**LGE Confidential** 

# **GP USB Download Manual**

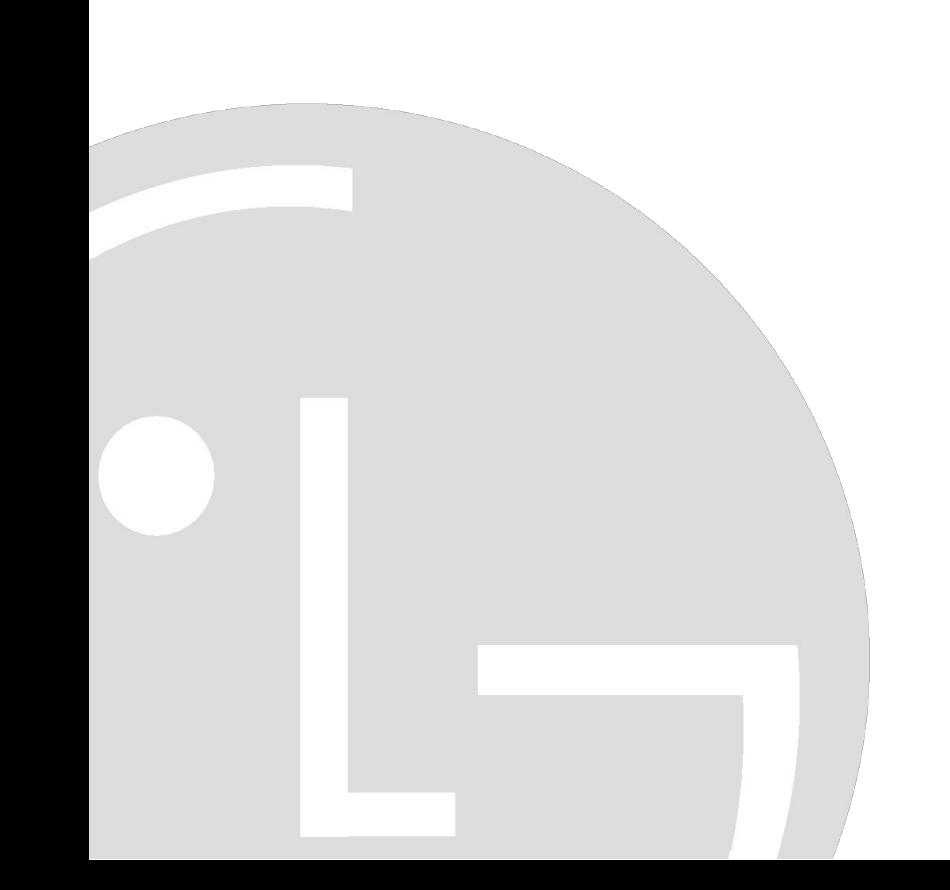

# **1. Software Upgrade Method by**

# **USB** ◆ Software automatic upgrade by USB Memory (\*.epk file)

- 1. Plug USB Memory in the USB jack of set rear or side.
- ☞ USB automatic download works in case that the file's version of USB memory is higher than that of set.
- ☞ Download file should be located at the named "LG\_DTV" folder.
- 2. Pop up the window (Refer to Fig 1)
- 3. Start of downloading (Refer to Fig 2)
- 4. downloading (Refer to Fig 3)
- 5. Updating completed, the set will restart automatically.

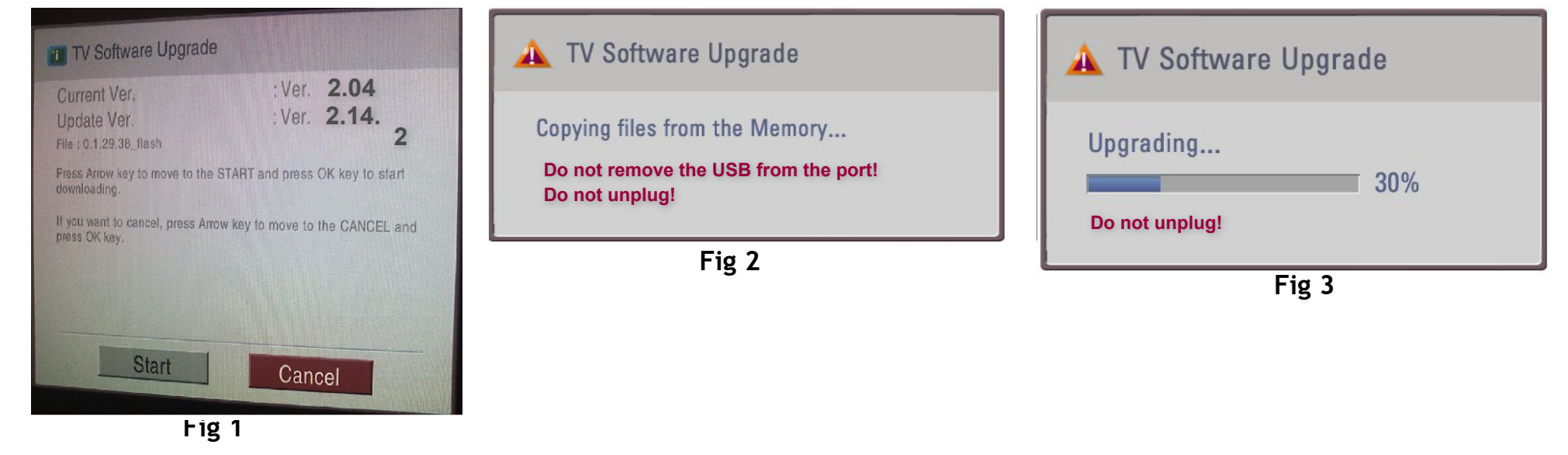

### ◆ Software manual upgrade by USB Memory (\*.epk file)

- 1. Plug USB Memory in the USB jack of set rear or side.
- ☞ Download file should be located at the named "LG\_DTV" folder.
- 2. Press "FAV" button on the remote controller 7 times after locating cursor on "Option" menu of the main menu. (Refer to Fig 4)
- 3. Pop up window (Refer to Fig 5) Select the file that you want.
- 4. Following procedure is same as "Software automatically upgrade" (It's in the previous slideshow).

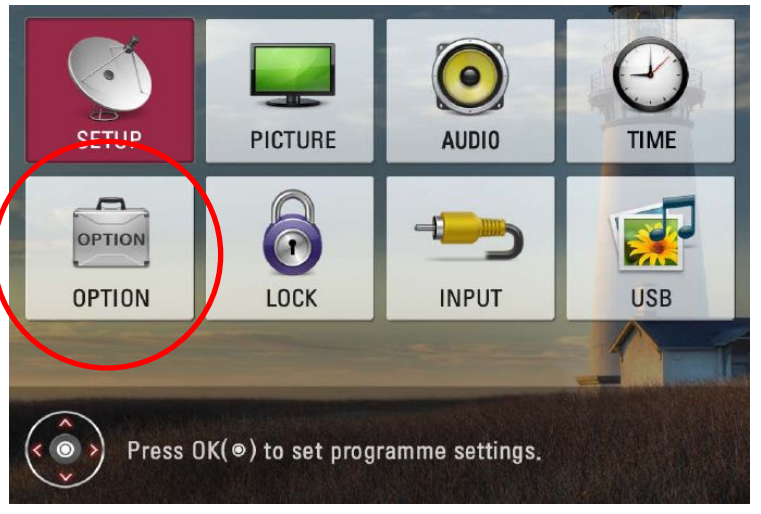

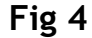

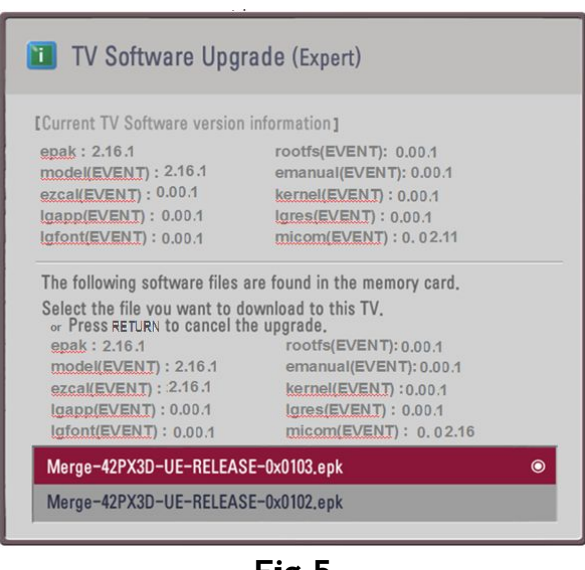

**Fig 5**

# ISTRUZIONI ITA:

1. effettua il download dell'aggiornamento accedendo alla sezione "Drivers & Software" attraverso la pagina di Supporto al prodotto;

2. inserisci la chiavetta nel PC e crea all'interno della stessa una cartella denominata "LG\_DTV";

3. copia all'interno della stessa il file EPK. Se il file è di tipo ZIP bisogna estrarlo prima della copia;

- 4. inserisci la chiavetta nell'ingresso USB del prodotto (va bene anche l'ingresso "Service Only");
- 5. Seguire le istruzioni a video.